Info 5. 03.15-19

Sziasztok!

A legutóbb plakátot készítettünk, most folytatjuk a WORD szövegszerkesztős kalandjainkat.

Természetesen NEM KÖTELEZŐ a bemutatott feladat elkészítése, mert nem elvárás, hogy legyen az otthoni gépen ilyen program. Akinek van, az tud gyakorolgatni egy kicsit.

Amit gyakorolnunk kellene:

A billentyűzeten való gépelésetek sebességének növelése.

Találtam erre egy klassz játékot:

<https://10fastfingers.com/typing-test/hungarian>

Így néz ki:

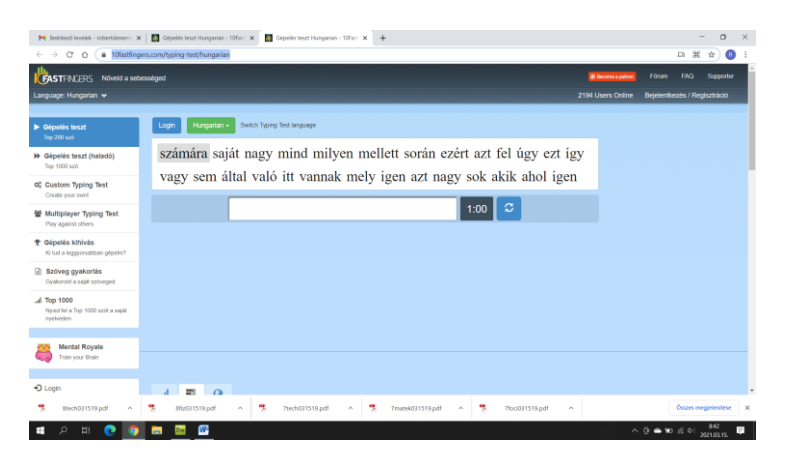

Itt a képernyőtökön értelmes, magyar szavak jönnek egymás után, amiket időre be kell gépelnetek.

Az én eredményem (kora reggel, csipás szemmel, kávé nélkül $\circledcirc$ ) így sikerült:

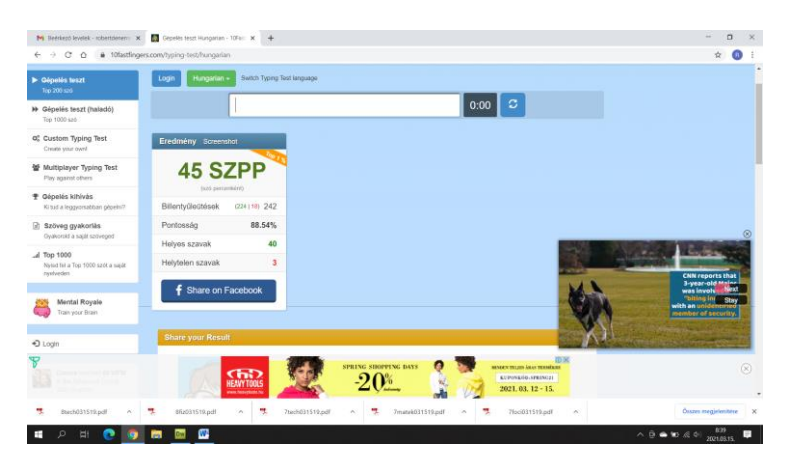

45 szó per perc (szpp – azaz begépelt szó percenként) 88% pontosság, 3 hiba. Próbáljátok meg megdönteni, egyáltalán nem lehetetlen!

Haladóknak ezt az eredményt kéne lenyomni(kicsivel később, 1 kávé után nekem így sikerült (3):

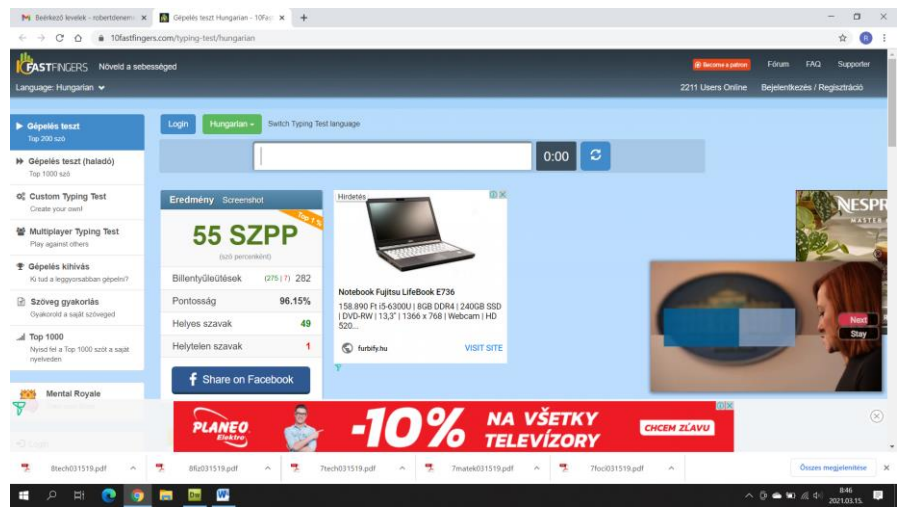

De vissza a WORD-höz!

Foglalkoznunk kell egy picit a beállításokkal!

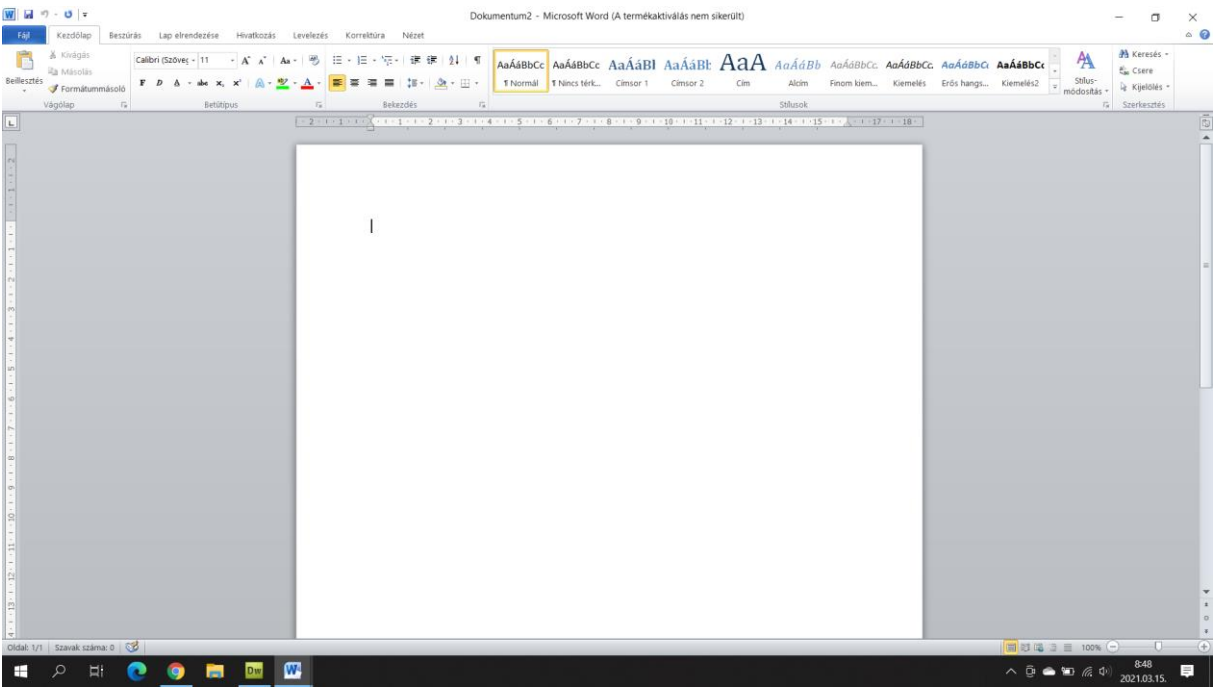

Ez egy üres Word oldal, a gyári beállításokkal.

Gyakran szükségünk lehet arra, hogy a szabványos A4 méretű lap margói (aki elfelejtette mi a margó, nézze meg a füzetét, mert leírtuk ám, de röviden: a lap széleitől számított üres felület)nem elegendőek.

Plakát készítésekor, vagy mappába fűzés céljából előfordulhat, hogy a gyári értékeken módosítanunk kell.

Nézzük meg, hogy lehetséges ez!

Lap elrendezés menü:

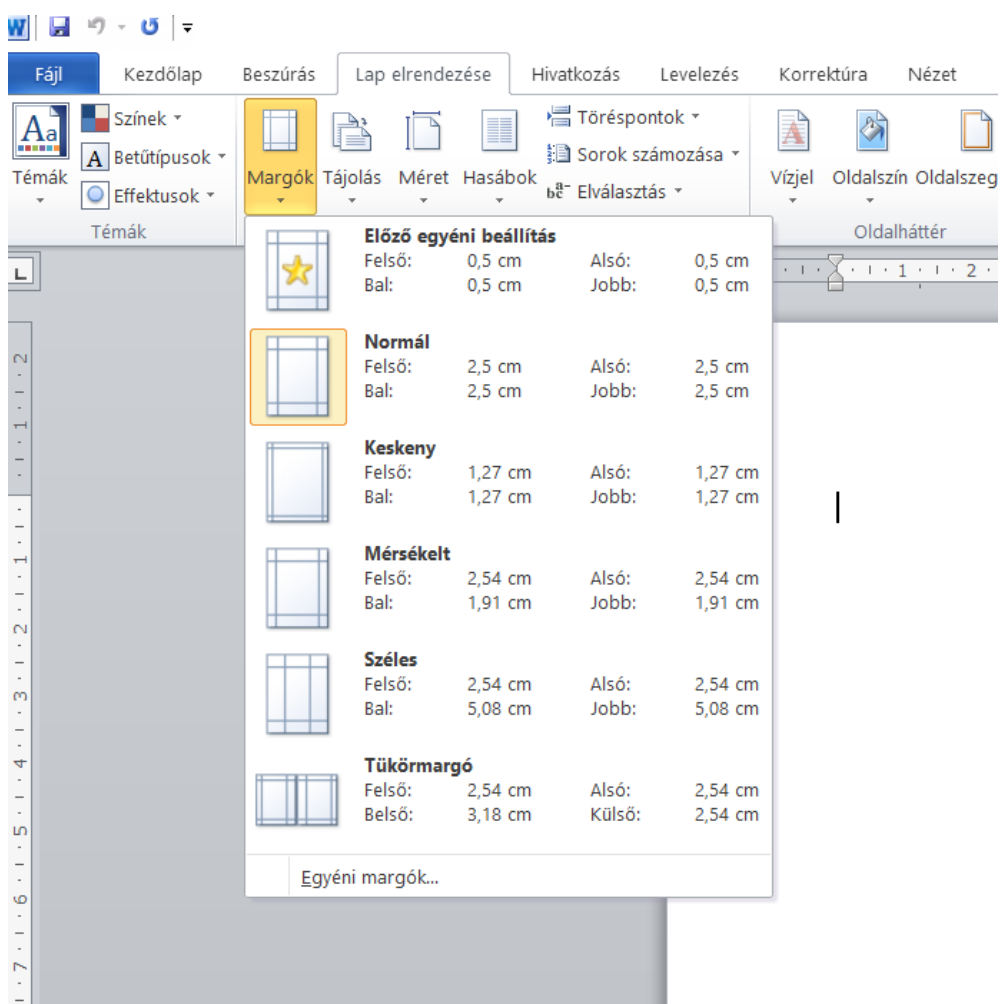

Eredetileg mindig 2,5 cm-re van állítva ez az érték. Ha sajátot szeretnénk, akkor a menü alján az egyéni margók feliratra kell kattintani. Mutatom:

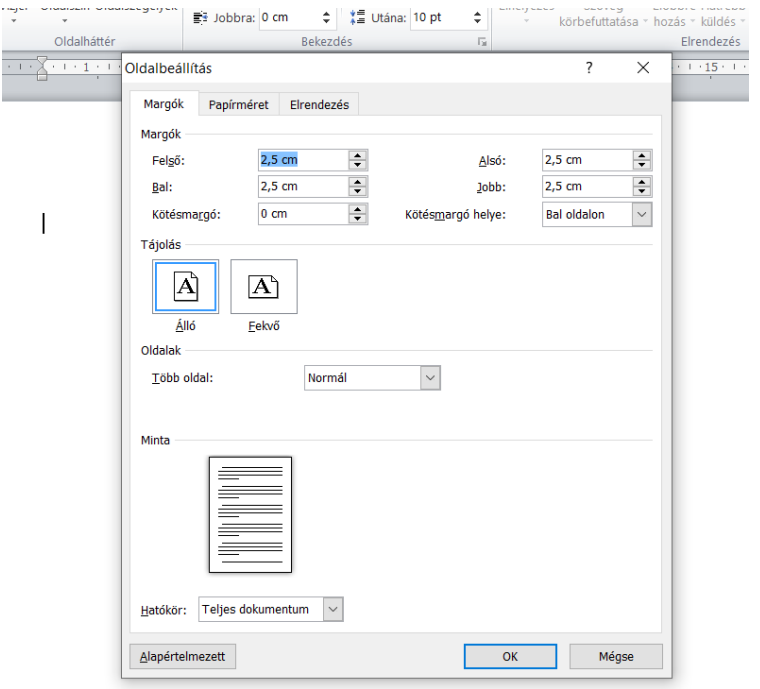

Ebben a menüben lehet a margókat egyéni értékekre állítani! Ehhez a gyári 2,5 cm-t át kell írni kézzel, a mértékegységet nem kell külön beírni. Ha pl. én 1 cm-es margót szeretnék minden oldalon, akkor az összes 2,5 cm-t át kell írni 1-re. Mutatom:

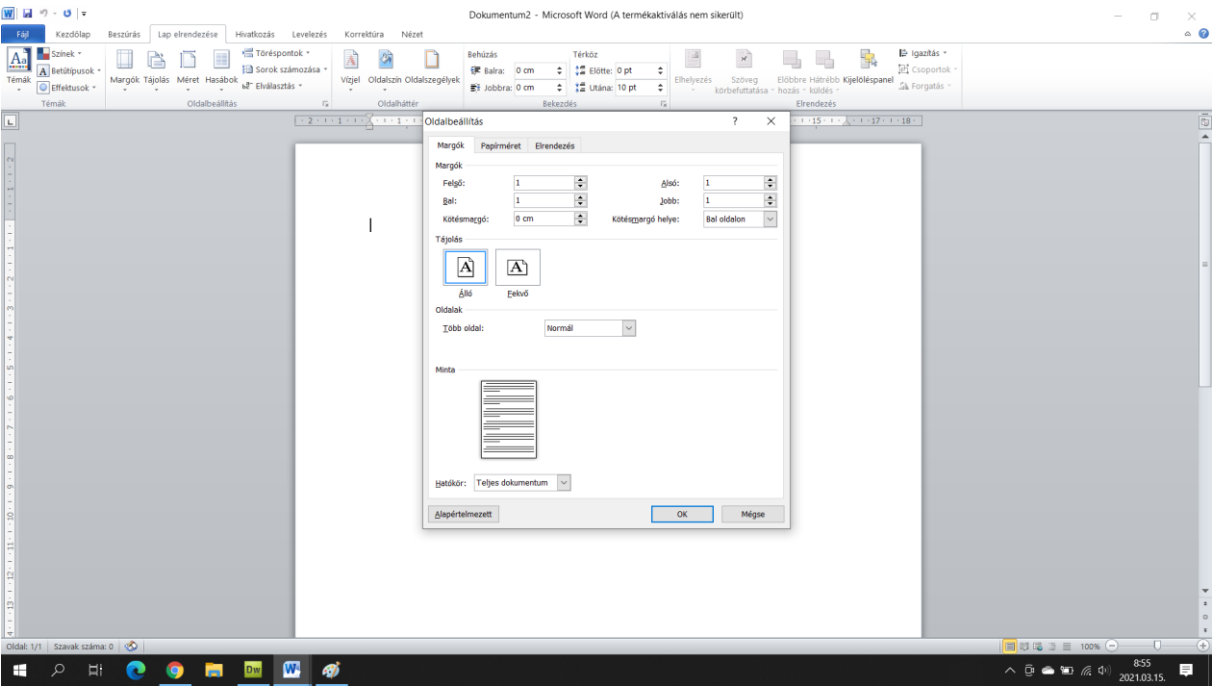

Az OK gomb után ezt fogjuk látni:

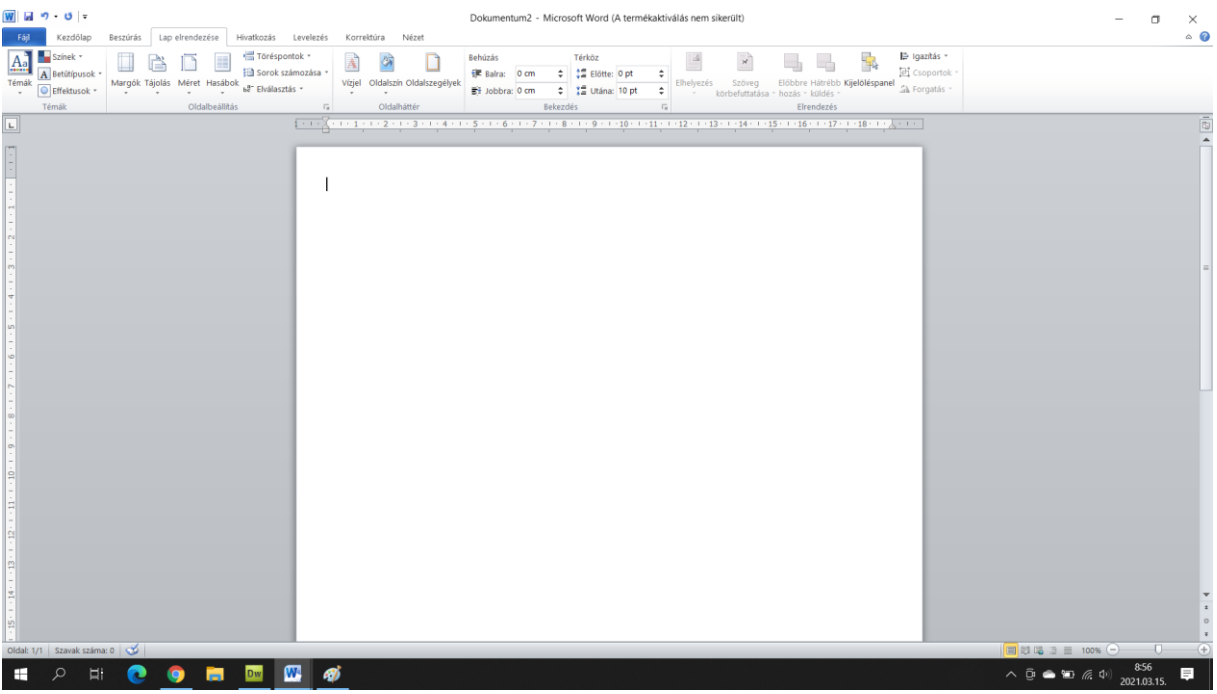

A margó immáron mindenhol 1 cm lett.

Maradjunk még egy kicsit a Lap beállításainál!

Biztosan láttatom már ilyen szöveget:

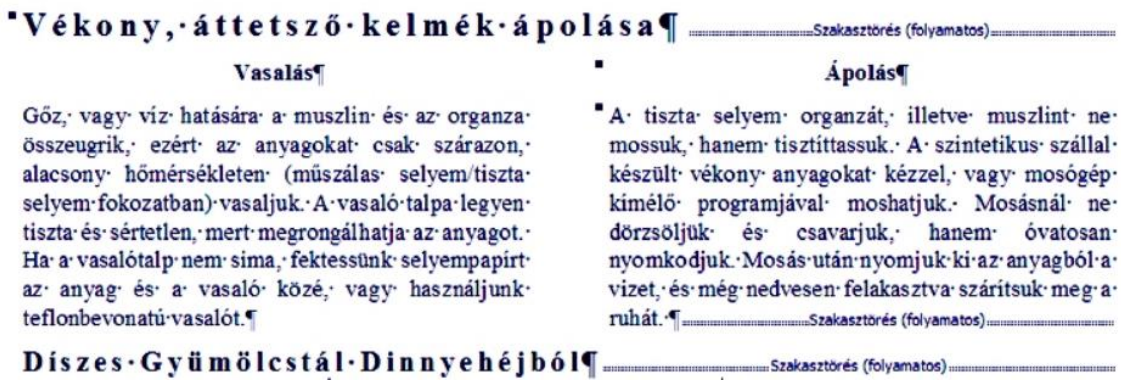

Azt kell ezen látni, hogy egy szöveg egy lapon, de két hasábban jelenik meg.

Most ilyet fogunk készíteni!

Először is kell egy szöveg!

Teleírtam a lapot, természetesen egyszer írtam be azt, hogy: Ez egy szöveg. Kijelöltem, CRTL + C azaz másolás, és utána CTRL+V azaz beillesztés. Így kaptam pillanatok alatt egy oldalnyi szöveget.

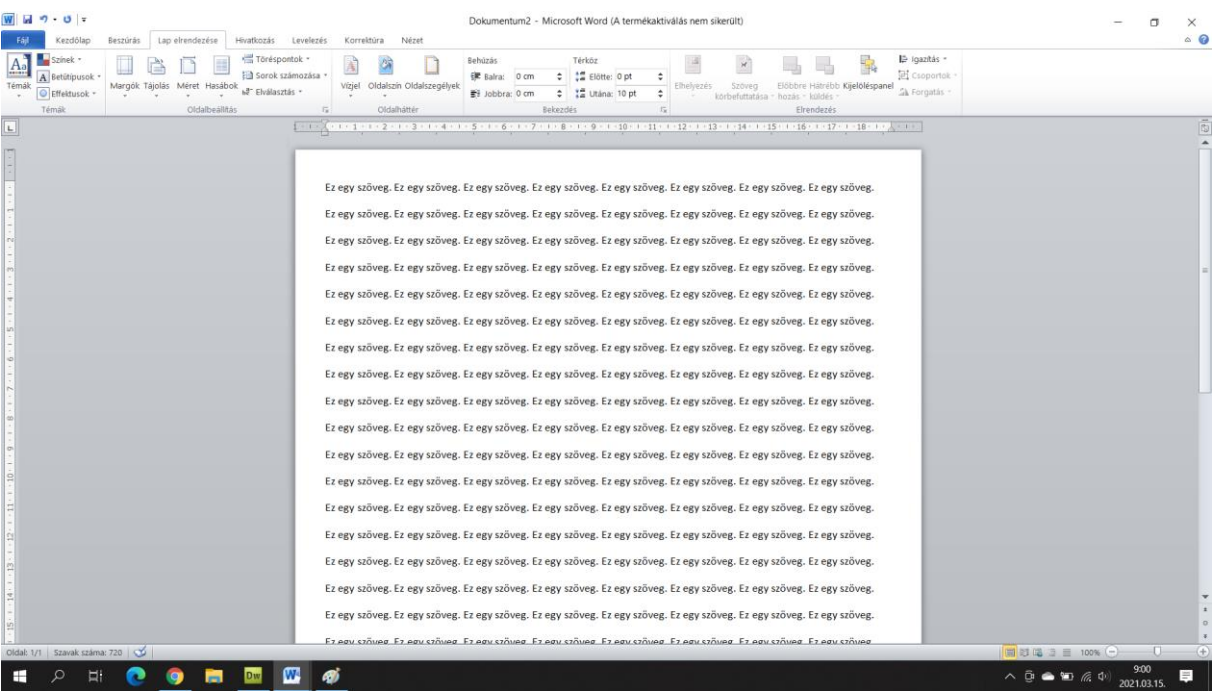

Azt szeretném, hogy ez a példában mutatott hasábos formában legyen, tehát 1 lap, de két oszlopban megjelenítve. Nagyon egyszerű:

Lap elrendezés menü – Hasábok

Mutatom:

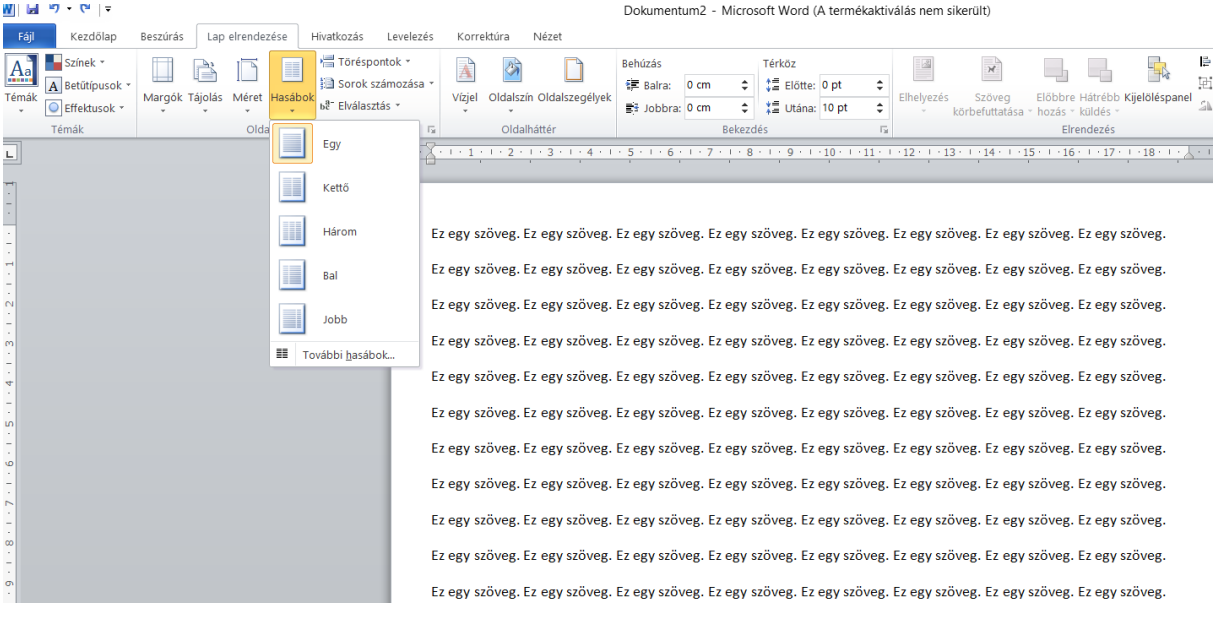

Itt különböző hasábmintákból lehet választani. Mi most válasszuk ki a Kettő – azaz 1 oldal két hasáb mintát. Ez lesz belőle:

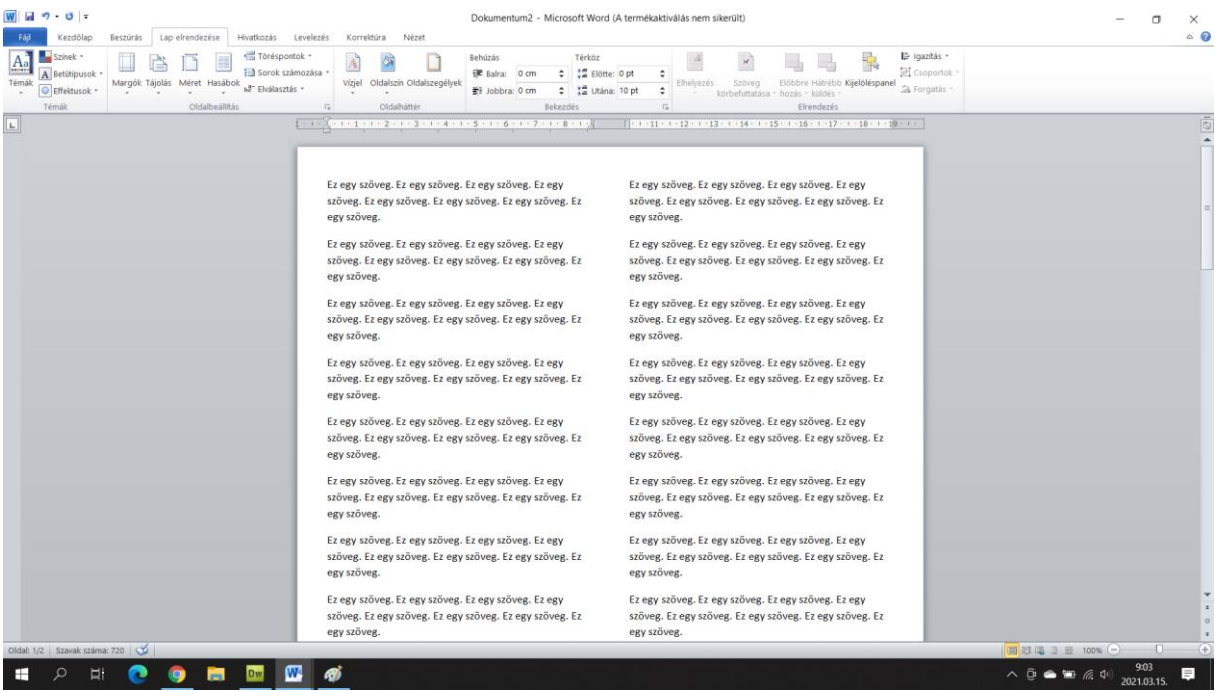

Az újságok, vagy az irodalom könyvetekben a versek ezzel a szerkesztési formával készülnek.

Ha hasábot használunk, akkor valójában az oldalunk két oldalként viselkedik. Még a vonalzó is megkétszereződik, figyeljétek csak az oldal tetejét!

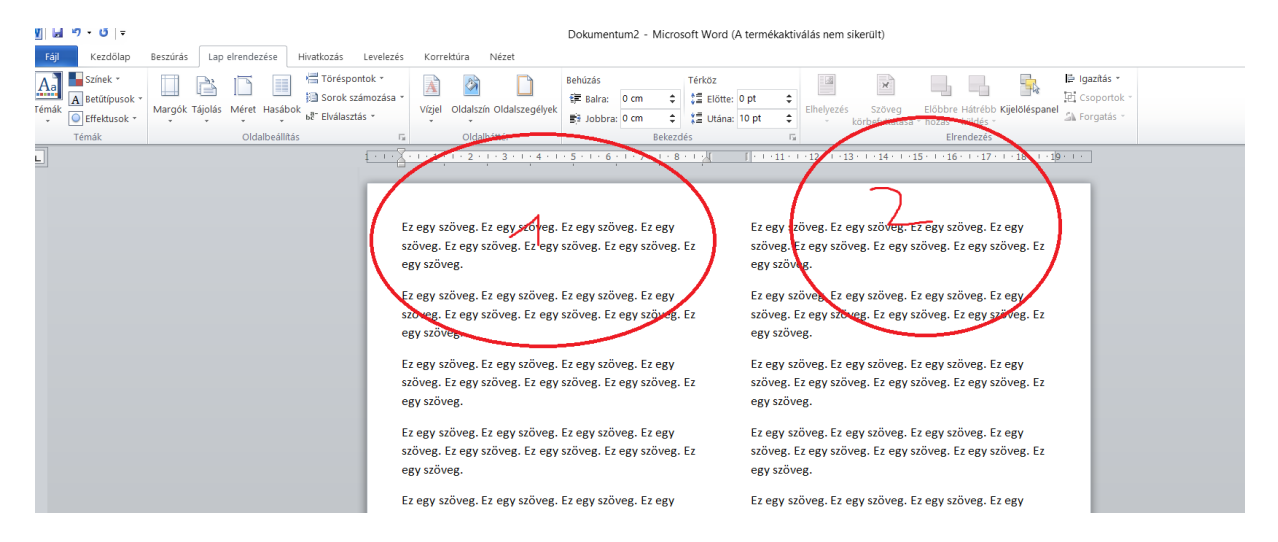

Ebben az esetben is lehet képet beletenni, és minden formázás pont ugyanúgy működik, mint ahogy eddig is tanultuk.

Beszéljünk még egy dologról! Az oldalt már színeztük, ez jól megy.

Amiről még nem beszéltünk, az a vízjel.

Akkor használjuk, ha a szövegünket meg akarjuk jelölni. A filmekben biztos láttatok már ilyet:

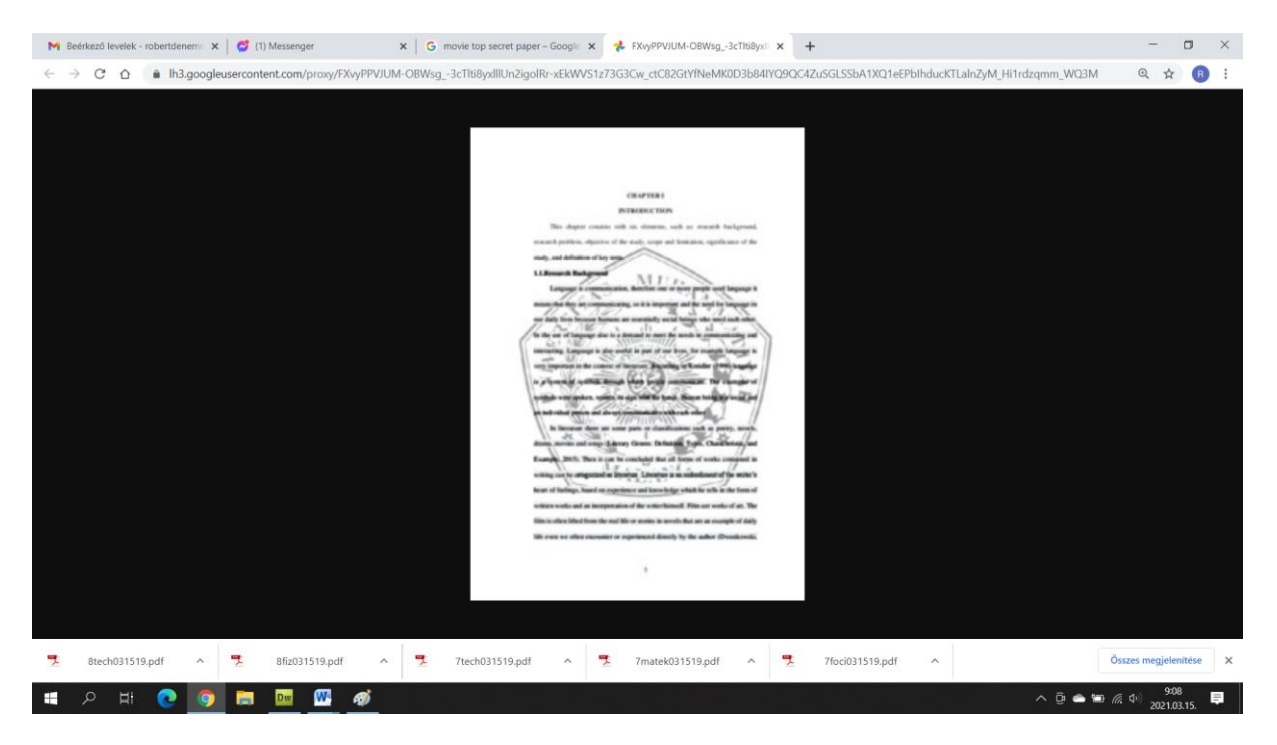

A fontos dokumentumok hátterében van egy felirat, vagy esetleg kép, akár egy logó pl. bizalmas (classified) vagy szigorúan titkos (top secret).

Ezt a jelet hívjuk vízjelnek.

Készítsünk egy ilyet. Nagyon könnyű:

Lap elrendezése, Vízjel. Mutatom:

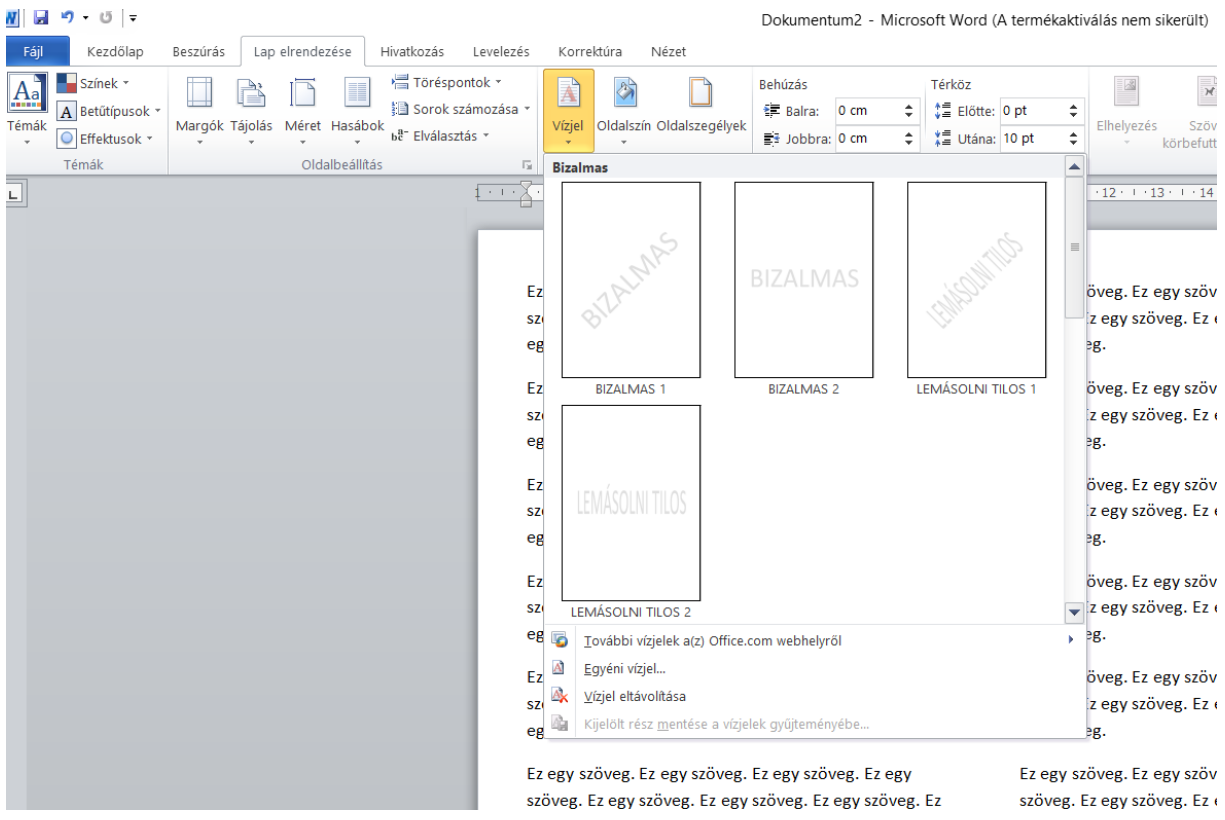

Azok a feliratok csak minták, készíthetünk sajátot is, elég az egyéni vízjelre kattintani. Mutatom:

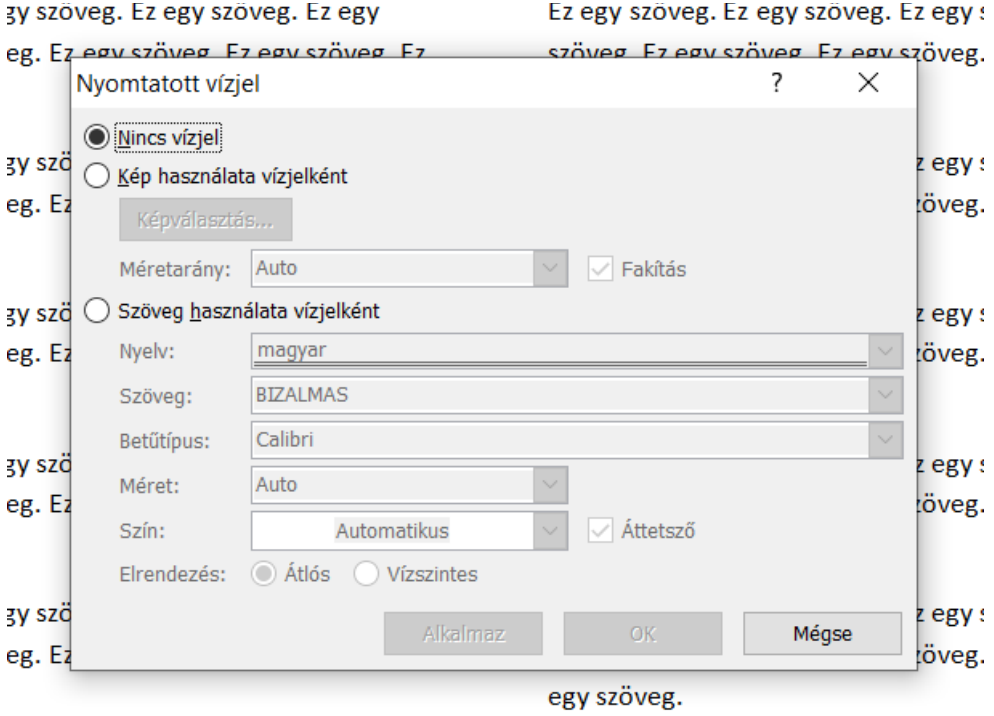

Itt válaszhatunk, hogy kép vagy felirat legyen. Most legyen felirat:

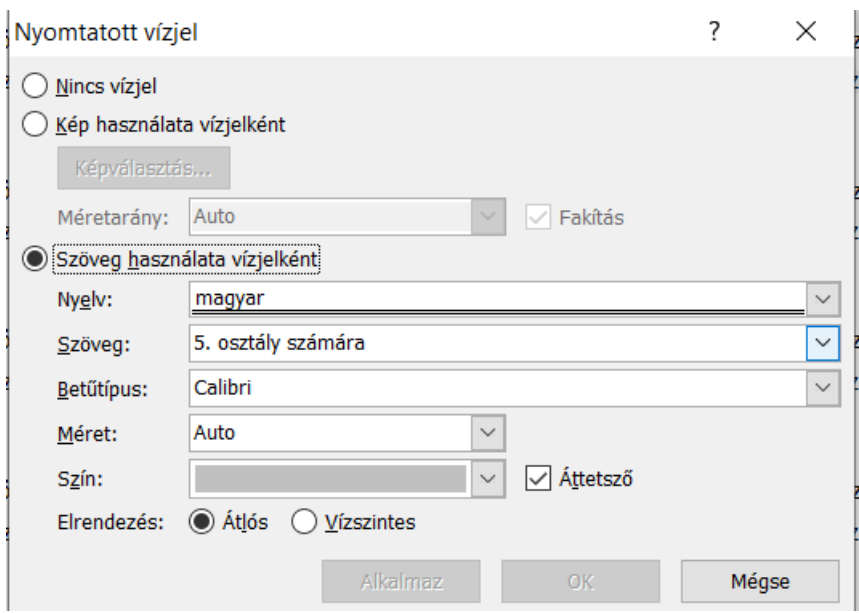

Beírtam, hogy az 5. osztály számára. Állíthatunk betűtípust, méretet, színt.

Nekem ilyen lett:

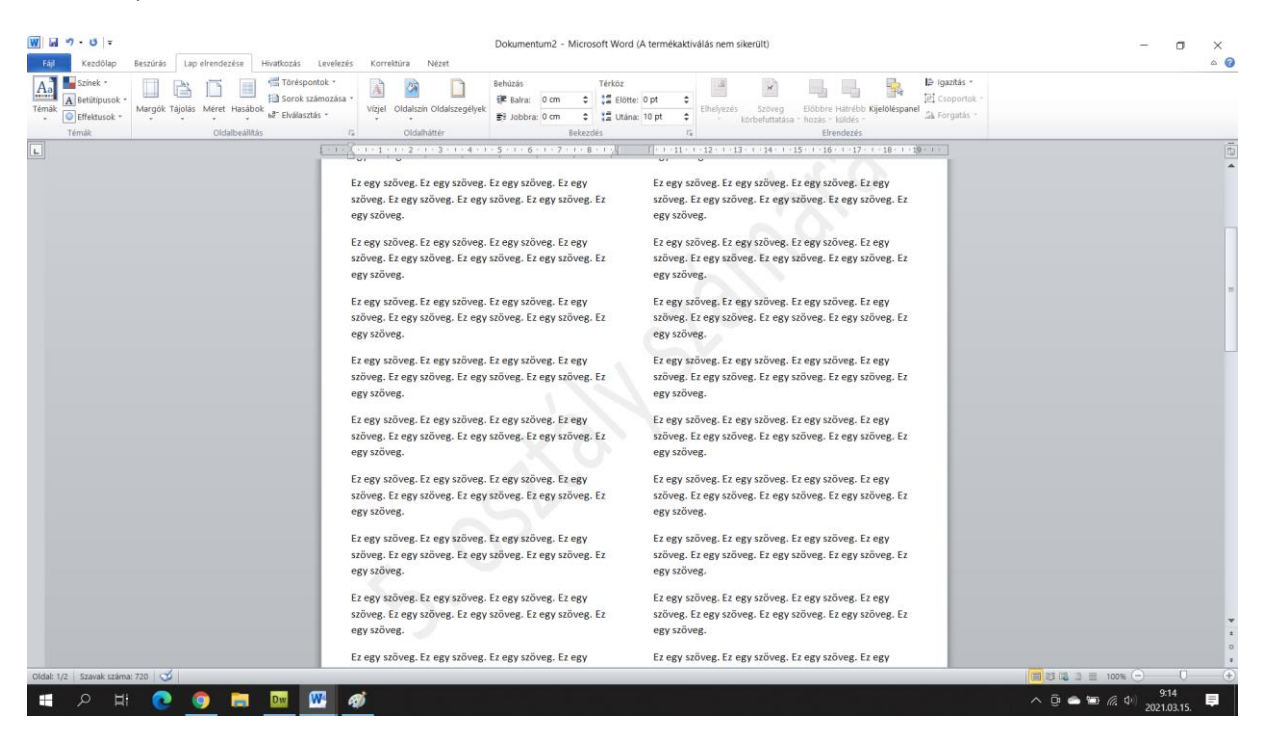

Ha jól megnézitek, ott van a lap hátterében a felirat.

Mára ennyi lenne, aki tud, az gyakorolhat! Vigyázzatok magatokra!

Robi bácsi